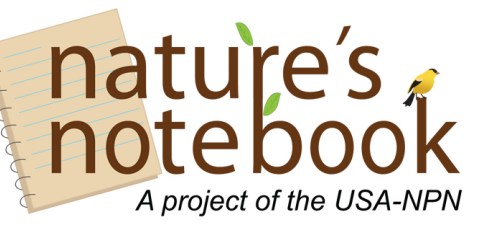

**Local Phenology Leaders Discussion Agenda and Discussion Guide**

**Friday, June 15, 2018 1-hour discussion –via GoToMeeting Meeting began –** 10:00 am Pacific/AZ

# **Discussion Topic:** *Visualization and Partner Dashboard Tool Refresher*

Present on the call: LoriAnne Barnett (NCO); Erin Posthumus (NCO); Debbie (McDowell Sonoran Conservancy); Suzanne Mrozak (Arnold Arboretum); Stella Kovacs (Santa Barbara Botanic Garden); Nicole Menard (MN Valley NWR); Elisabeth Maxwell (Signs of the Season)

# *Take-aways from today's discussion: Visualization and Partner Dashboard Tool Refresher*

- The Visualization Tool can help you answer questions about timing of phenology events at your site or in comparison to other sites.
- You can also use the activity curves to compare things like peak in leaf out or bloom between years for regions or sites OR interactions between animals and plant phenophases.
- The Partner Dashboard allows you to explore stats for your observers including number of site visits and records submitted during any given time.

### *Intros and Celebrate a Success*

- Stella just back from Japan greenery everywhere! 3 people from the training in April have still been volunteer
- Debbie slow in the Sonoran Desert recruited 3 new volunteers. 3 coordinators sponsoring trails; looking for a few more people to sponsor a few more trails they have. She is the cit sci coordinator (does more than NN) and is trying to get a good sense of what needs to happen
- Suzanne Decided to do a new route for next year adding trees and shrubs in the tree spotters program. Includes high bush blueberries, viburnum, witch hazel. Easier for people to see the whole thing instead of tall trees. Maps and everything are in process. Annual (3rd) summer bbq for volunteers next weekend! Stella – when she started as an observer- had cali poppies by the kiosk entrance, people would ask her what she was doing, and it was a great marketing thing! Good idea to be close to an entrance!
- Nicole Held a training in the spring retained 7 volunteers from then. Working on integrating surveys for Monarch Joint Venture and *Nature's Notebook*. Trying to think of ways to keep people engaged. Used sign me up to register for the routes. Also sharing what she is seeing to keep them engaged.
- Robyn as Blakes CCC capstone project. We have our volunteers and Master Naturalists working on collecting data which covers Tulip Poplar, Maple, Cardinal flower, monarchs, milkweed, arrowwood, purple martin

### *Discussion Topic: Visualization and Partner Dashboard Tool Refresher*

- The vis tool is most useful for LPLs looking at the data collected in your area, we'll explore that today.
- Demo of vis tool: https://www.usanpn.org/nn/connect/visualizations . It can be accessed via the "More Ways to Connect Menu" on the *Nature's Notebook* home page
- Note all of the tutorials on the left-hand side of the vis tool landing page. They use screen captures to show you how to use each piece
- We will be making updates to the tool this fall, we'll send out a survey to ask for options that are desired
- You can see some example questions you can answer using the tool on that landing page as well. Bookmark this landing page b/c it has a lot of info you need to use it.
- Pheno-forecasts are a new addition this year. You can view 5 pest species, displays of their growing degree day threshold. These are designed to help managers to know when they can treat certain life cycle stages. Suz suggests adding tent caterpillars – it's on our list!

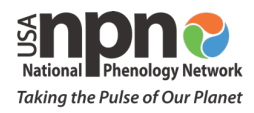

-

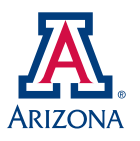

- Elisabeth from Signs of the Seasons volunteered to share her screen and drive the tool!
- Suzanne noticed that although spring was late, the phenology seemed to catch up. We can look at the Eastern Cottonwood in the northeast to see when flowering happened this year in comparison to last year.
	- Pick the dates (2017 & 2018) and the species using the hourglass icon on the upper left Enter the years and just the species (Eastern Cottonwood) on the filter menu. Click the + sign to add both of them. Click on Execute Filter.
	- $\circ$  Filter sites by using a bounding box or a layer use the  $2^{nd}$  icon on the left to select the layer we'll pick the climate assessment layer for this question. Alternatively you can select individual sites or apply a bounding box to pick a region. Select an area by clicking on the grey square icon on the right side and highlighting the area of the map you'd like to view
	- o Darkness of circles on the map indicates the number of total observations submitted
	- $\circ$  Activity curves will tell us the peak in the phase. Click on the 3<sup>rd</sup> icon on the left to pick activity curves.
	- o You can plot two variables on the curve at a time so choose the species, the phenophase, the year, and the "total yes records" which will provide you with all of the yes' reported for that phase in the given year.
	- o Can change the granularity via switching between date intervals. Make a comparison between two years, hover over the peak and you can pinpoint the exact week that the phase happened
	- o The decimal before the N is the proportion where it lies on the Y axis
	- o Suzanne how do we compare this to the ripe fruits? Bc you can only plot two curves at once, you can add the fruits to 2017 and compare the two. Can use the download of the graph for 2017 and 2018 and look at them side by side to compare. Compare the difference in timing between the two on each graph for each year.
- Expore the LPP Dashboard info about your phenology data number of site visits and records. Linked from the For Groups Menu – under Phenology Program Resource and Use and Share Data. First item on the list.

#### https://www.usanpn.org/nn/groups/dashboard

- o Graph on the page provides different details. Wherever the is a dropdown menu on the left you'll need to select your group or the partner group you are interested in viewing. This data is publicly available. If you have a "network" in the database, make sure you don't select both options b/c you will double count your data. See the note in brown font to the left of the dropdown menu. You can also select the year you wish to view. Use the tools at the bottom of the menu bar to download and share.
- o Each dashboard allows you to print or download the information so you can use it in annual reports.
- o Dashboard 1: Observation Quantity
	- First section shows the number of records per site in your group, broken down by phenophase category and species.
	- Second section shows site visits by month.
- o Dashboard 2: Observer Activity select your group and year again before proceeding
	- First section shows observers by month per year
	- § Second section shows activity by observer those with many observers will see more colors. Those observers with peaks in their colored lines show inconsistent visits to their sites. You can match the Person ID to the observer by visiting the Manage users tab for your group on the Observation Deck – download the Group Roster linked from the right side of the Manage Users page. NOTE that you'll need to make sure your observers have entered their name into the system when creating accounts in order for you to see who they are. Otherwise they may just enter their email and user name, and if it is not their actual name it could be hard to tell who is who.
- o Dashboard 3: Registered Observers Dashboard
	- This is on a separate page and will provide you with information about the number of users who joined your group in any given quarter of the year.
	- For example you can see who registered after a workshop anyone who signed up for an account and joined your group – they may not have actually submitted observations so their info wouldn't show up on the other dashboards

#### *Next time*

- Next Call July 20th at 10 am Pacific time. Topic:
- NO CALL IN AUGUST

## *Ideas for upcoming calls*

- Evaluation of our Local Phenology Leader Program at the National Level- what elements can you apply to your programs?
- Another education discussion

#### **Thanks everyone!**

**Meeting Adjourned** – 10:59 am Pacific/AZ time